## **iSmart Vejledning**

# **MG ZS EV MCE 2022**

- 1. Aktivering af online funktioner
- 2. Installering af iSmart APP
- 3. Oprettelse af konto Scanning af QR kode
- 4. Tilknytning af bil til konto iSmart og iSmart LITE
- 5. Vejhjælp og service

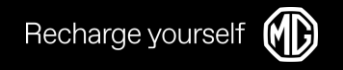

### 1. Aktivering af online funktioner

Recharge yoursel

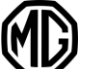

- Vælg FICM homepage Settings Privacy Policy  $1_{\cdot}$ 
	- Bekræft privacy policy  $---$ •
	- Aktiver Map, Voice og Online Music  $\bullet$
- 2. Gå til FICM homepage Navigation
	- Åben navigation og klik 'Get Started' for at  $\bullet$ aktivere
- 3. Voice bliver automatisk aktiveret via Privacy policy
- 4. Gå til FICM homepage Music Online Music
	- Dette er en indbygget Amazon Music APP, hvor • brugeren skal bruge egen konto og login til at logge ind *i Amazon Music Account.*

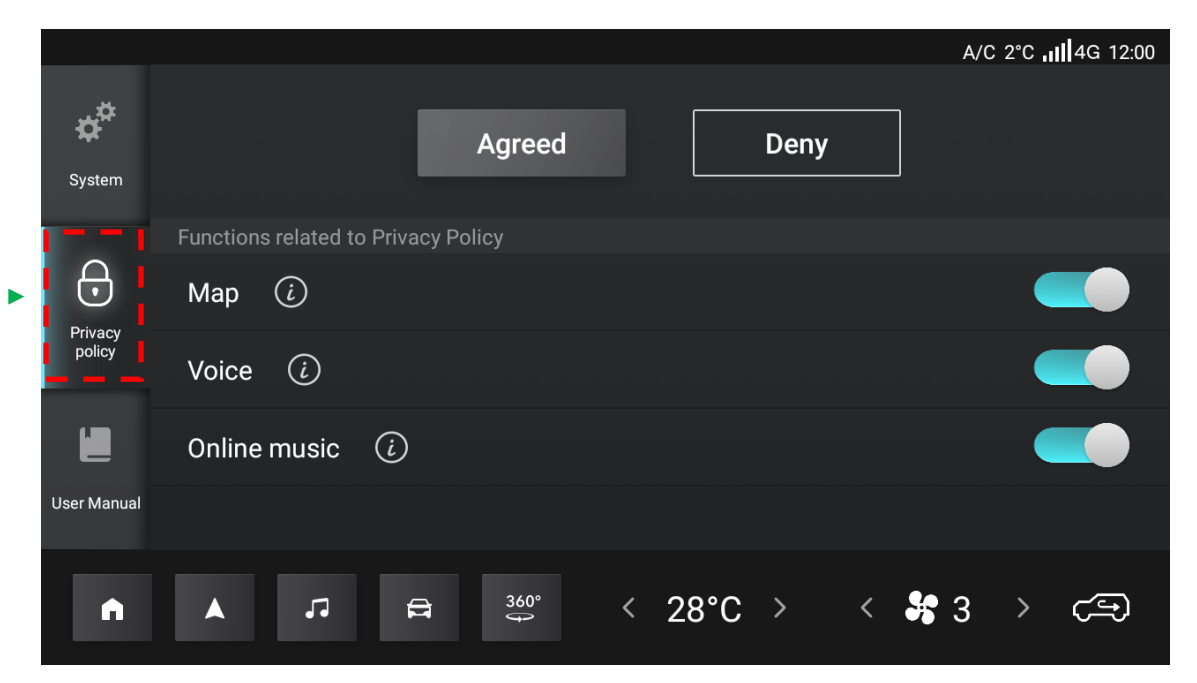

Privacy Settings

#### 2. Installering af APP

- Installering af APP:  $1_{-}$ 
	- iPhone: Søg 'MG iSmart Europe' i  $\bullet$ **App Store**
	- Android: Søg 'MG iSmart' i Google  $\bullet$ Play
	- Vær sikker på at APP udbyderen er  $\bullet$ 'SAIC Motor international Co. Ltd'
- 2. Åben iSmart APP'en, opret konto ved brug af telefonnummer eller Email

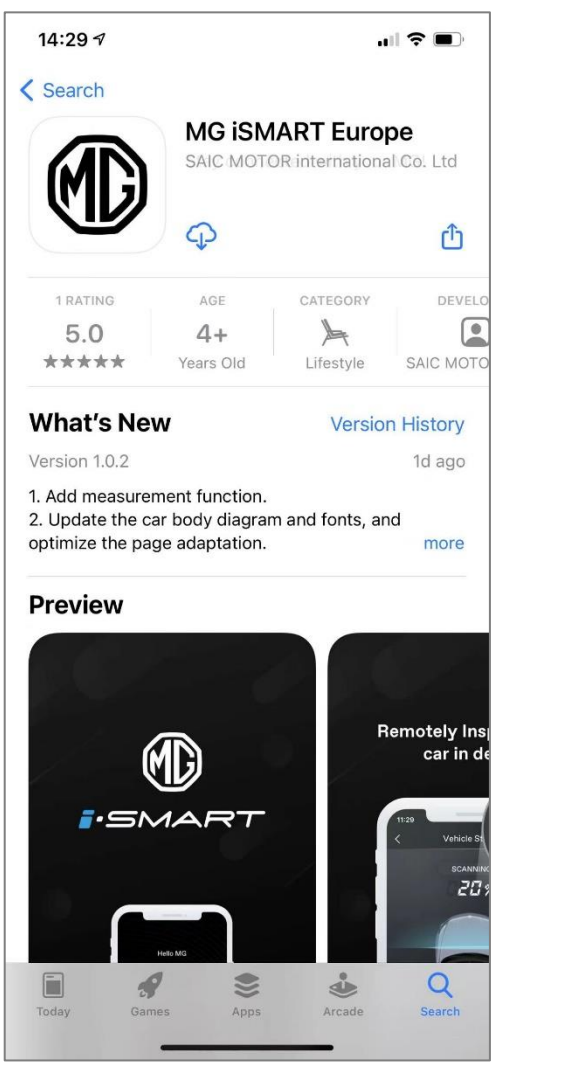

**iPhone APP Store** 

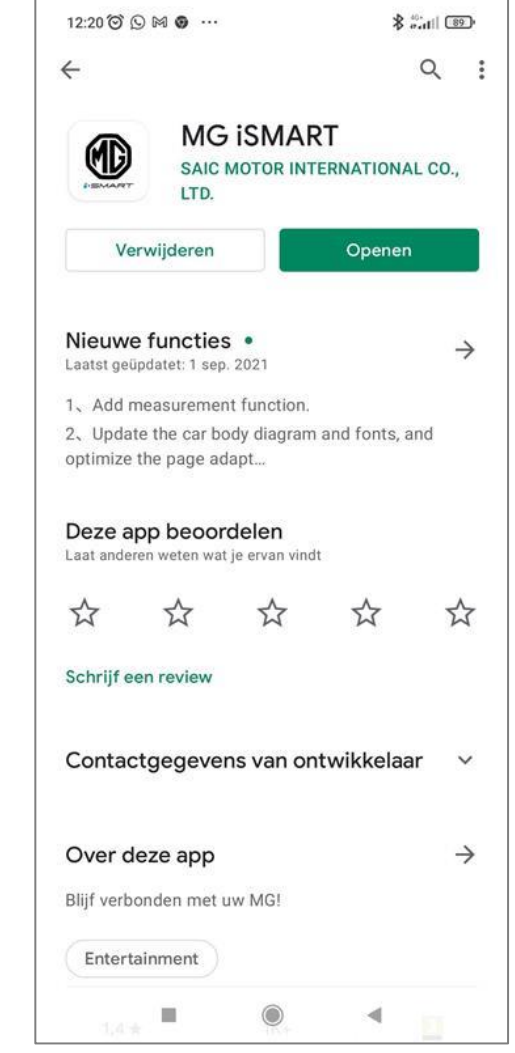

**Android Google Play** 

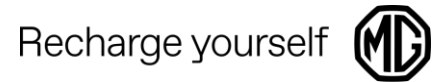

#### Efter download af APP skal der oprettes en konto med enten Email eller telefonnummer

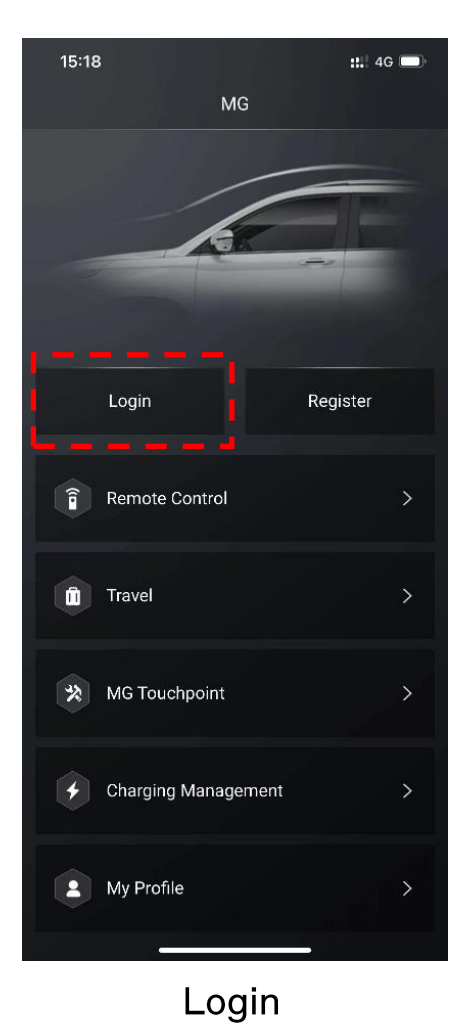

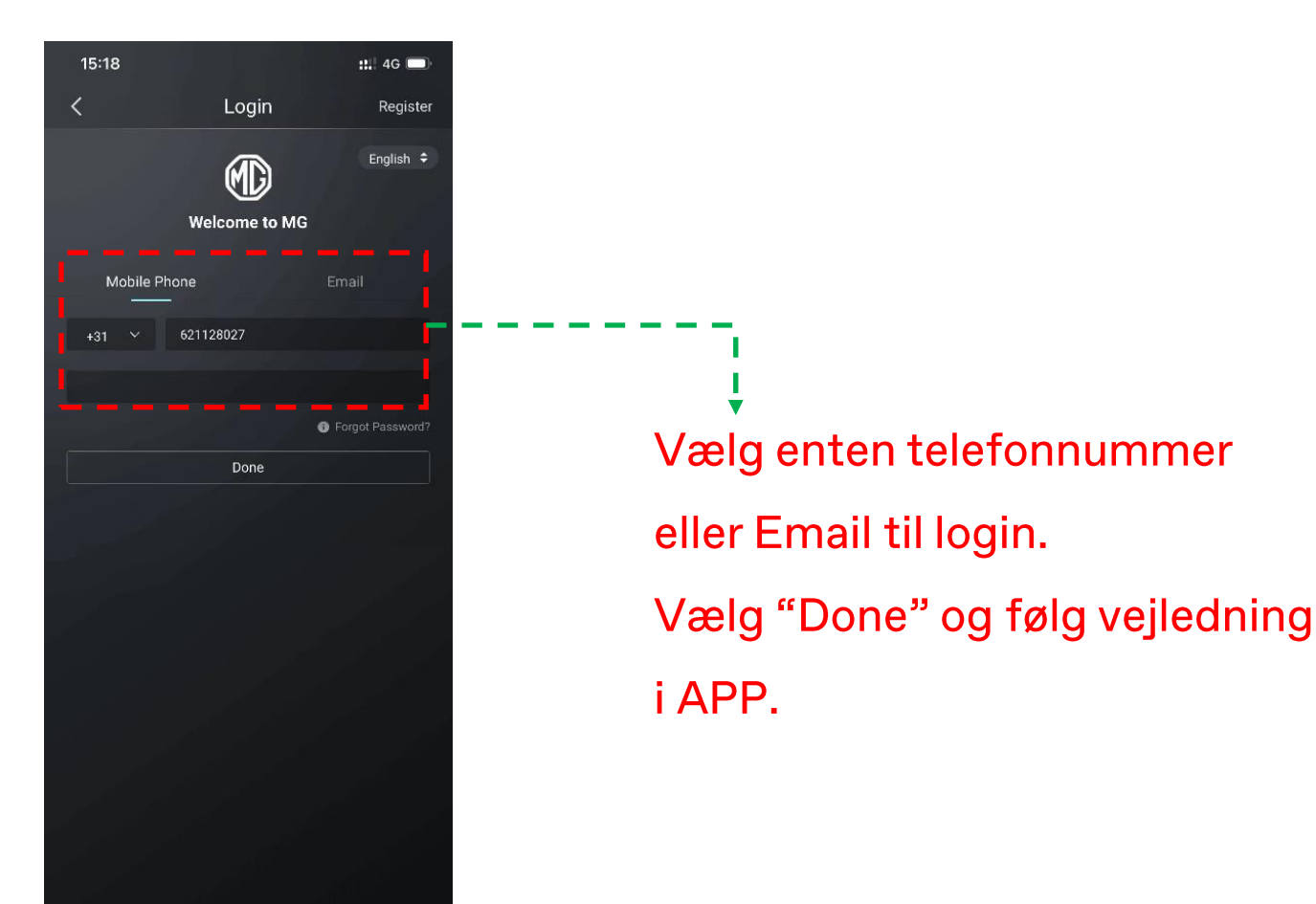

Bruger navn (Telefonnummer eller Email)

### 3. Scanning af QR kode

11.39 $-$ 

**Vehicle Management** 

Recharge yourse

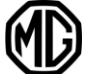

Efter konto login skal der oprettes tilknytning til bilen.

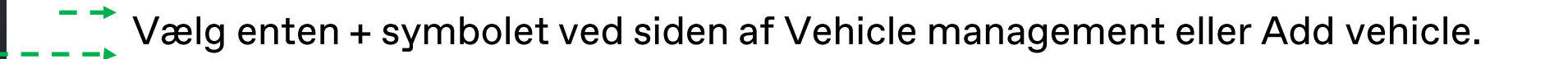

Herefter åbnes telefonens kamera og QR koden på FICM skærmen scannes.

#### **OBS!!**

Vær opmærksom på at der skal scannes QR kode to gange under tilknytning. Første gang for at oprette forbindelse mellem APP og bilen. Anden gang for at tilknytte bilen til sin konto.

### 4. Tilknytning mellem APP og bilen

Recharge yourself

1. FICM 'Homepage - User - Account', Login via APP Login via APP Scanning, konto login med adgangskode

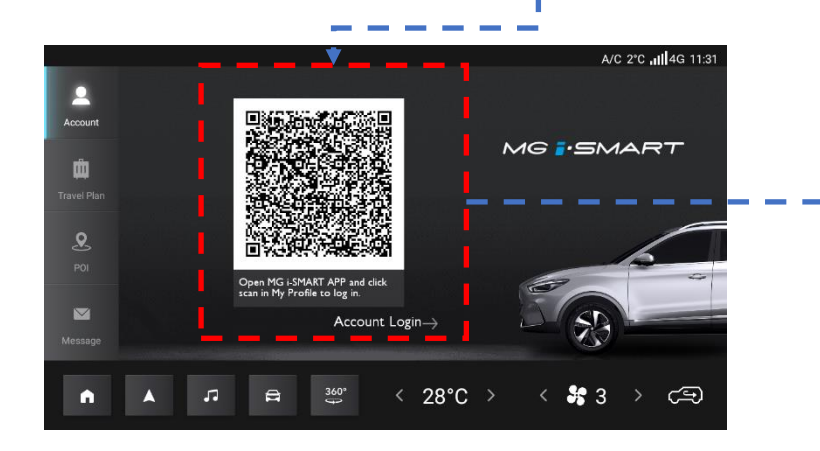

2. Vælg 'Connect Vehicle':

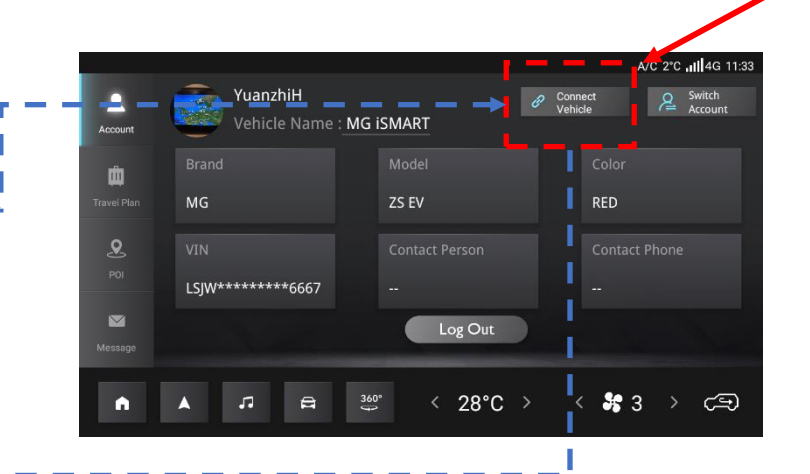

ikke tilstede hvis bilen allerede er bundet til en iSmart konto. Følg den efterfølgende guide til afbrydelse af forbindelse til **iSmart APP.** 

Dette felt "connect vehicle" er

3. Scan 'Connect QR' i højre side:

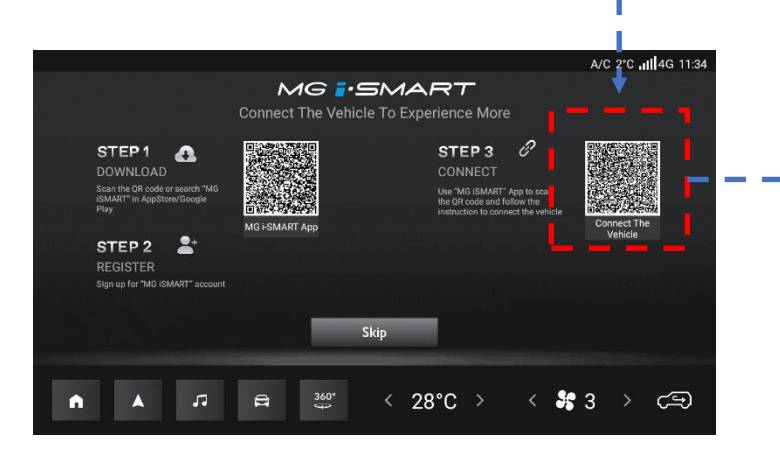

4. Scan 'Login QR' for at parre bilen med APP: Der skal også indtastes en 4-cifret valgfri sikkerhedskode som også bruges til fjernbetjeningskommandoer.

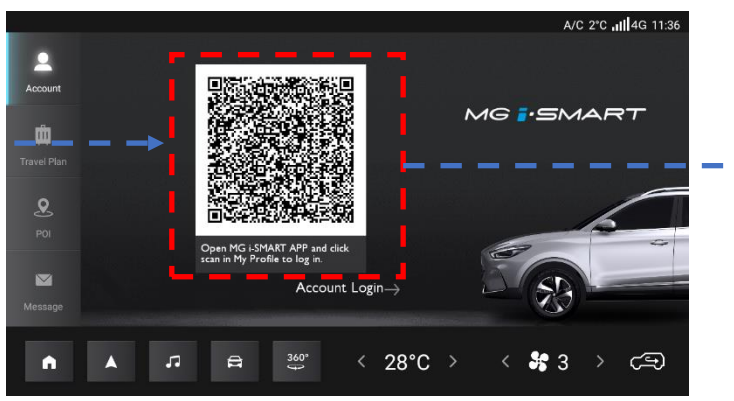

5. 'Connect Vehicle' feltet forsvinder og bilen er er korrekt tilknyttet kontoen.

**'OBS!!** 

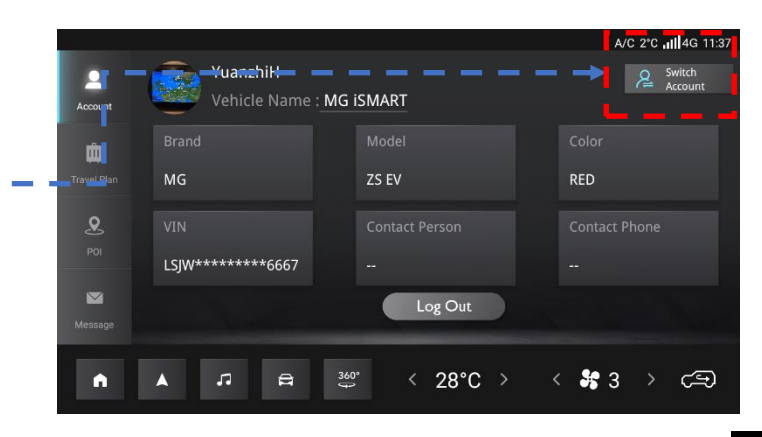

## 4. Tip QR kode scanning

Recharge yourself

Visse telefon modeller kan have udfordringer med at scanne / læse QR kode på billedet i forbindelse med oprettelse af tilknytning til bilen, hvis der er valgt sort farvetema i FICM

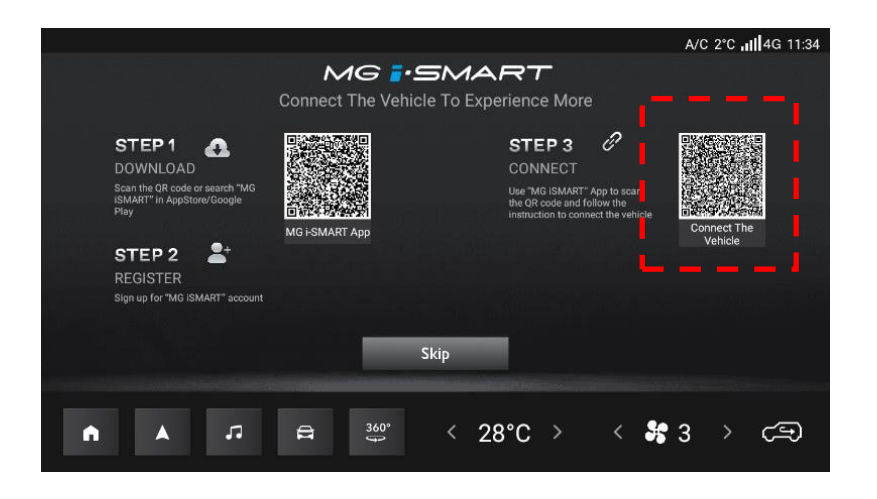

I sådanne tilfælde anbefales det at skifte til hvidt farvetema i FICM

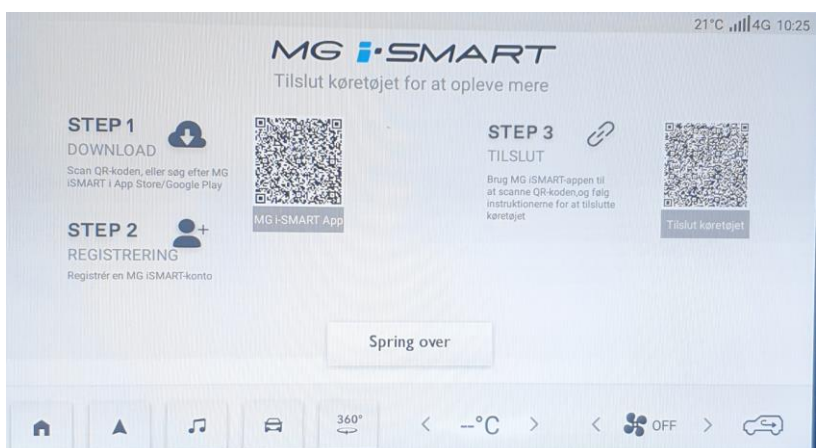

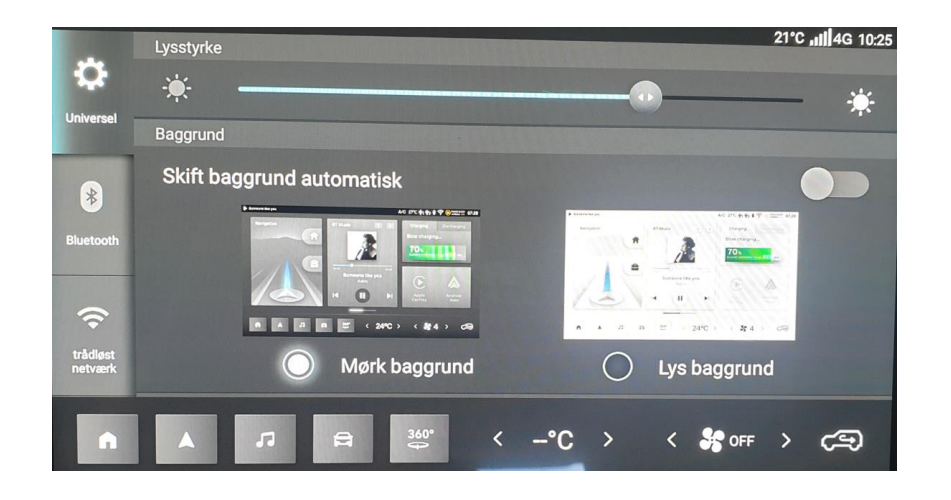

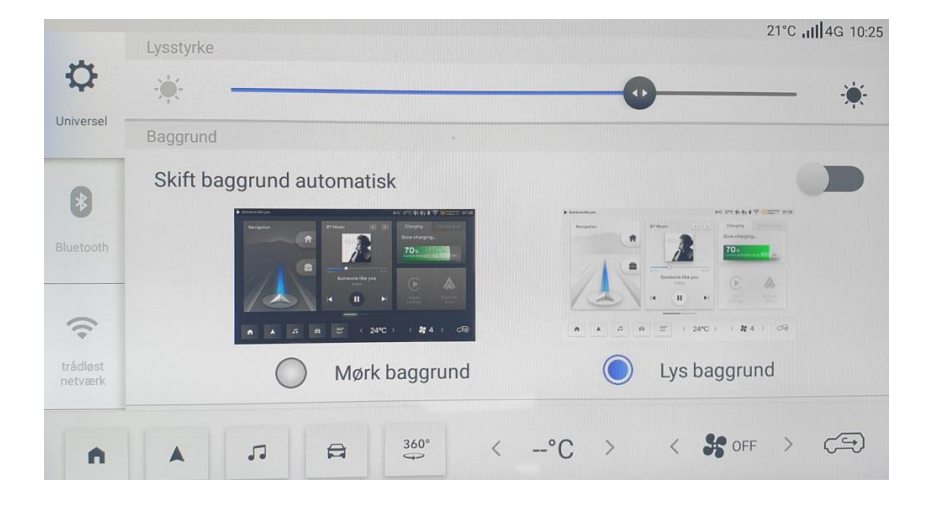

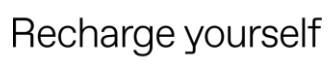

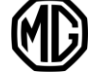

#### Dette gælder kun iSmart LITE

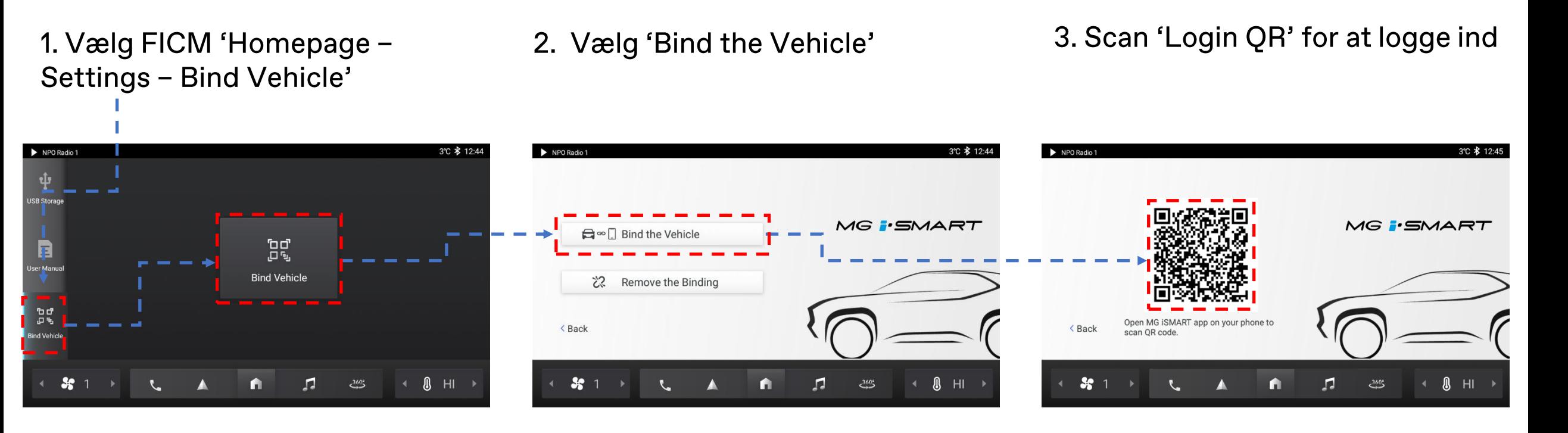

Hvis der står 'Vehicle already bound' er bilen allerede tilknyttet en konto. I dette tilfælde skal bilens tilknytning fjernes.

### 4. Ophævelse af af tilknytning

#### Kontrol af tilknytning af bilen til APP

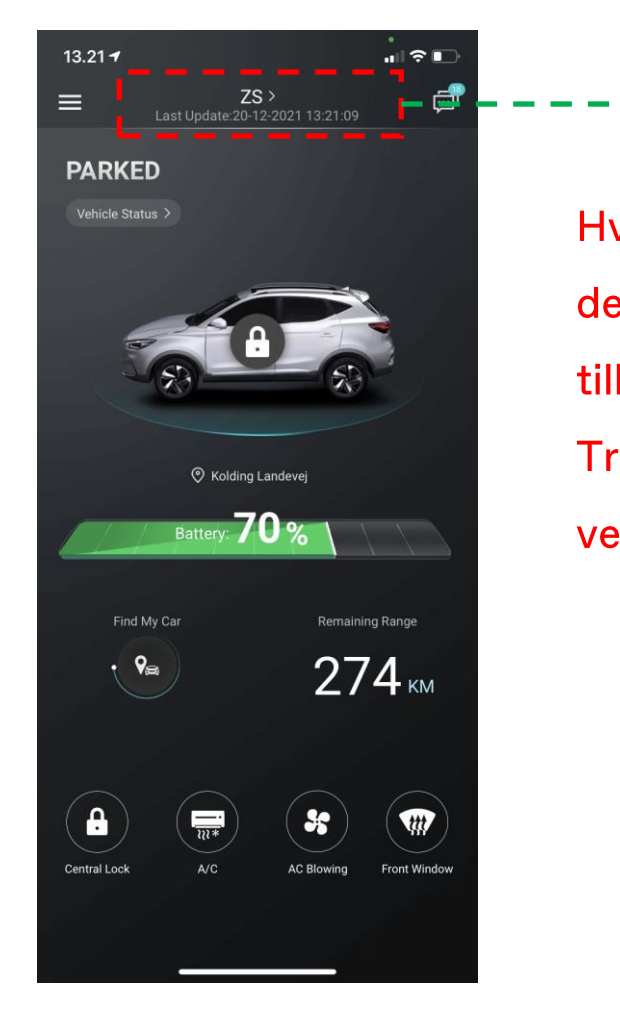

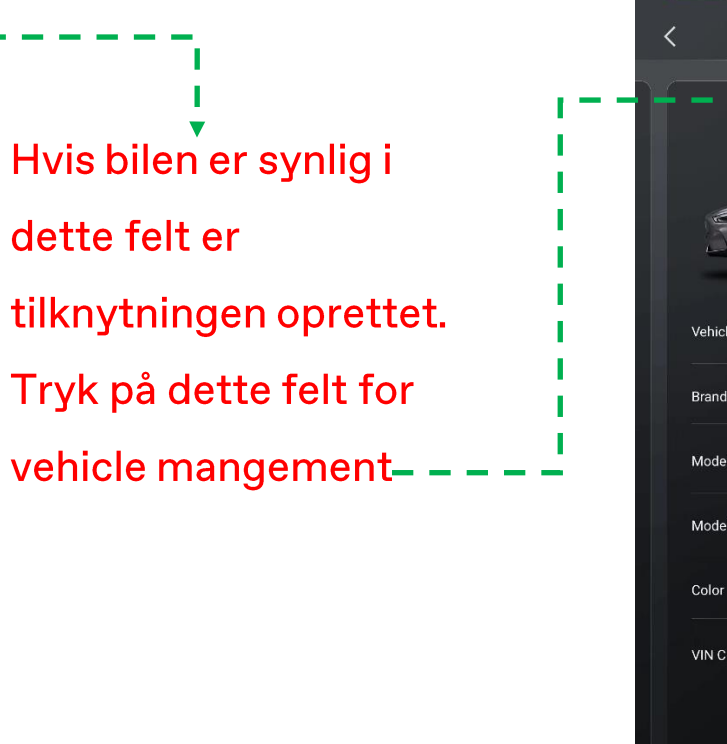

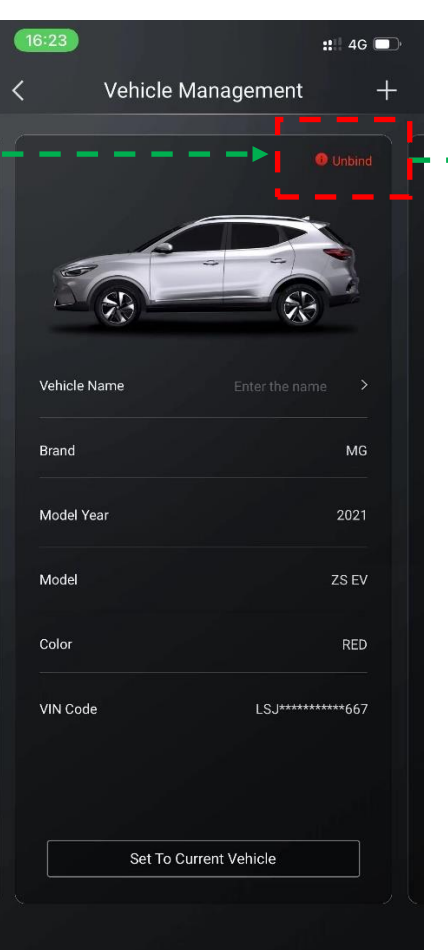

#### Ophævelse af tilknytning foregår via iSmart APP'en

Hvis der står unbind i dette felt, er bilen tilknyttet en konto. Vælg unbind for at ophæve tilknytningen. Efter ophævelse af tilknytningen, vil feltet være tomt.

Hvis ikke man har tilgang til den iSmart konto som bilen er tilknyttet, kontaktes nærmeste MG Brandstore

for anmodning om at ophæve tilknytningen fra tidligere bruger.

#### 4. iSmart LITE - Ophævelse af af tilknytning

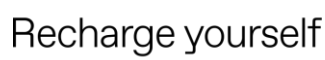

Ophævelse af tilknytning på iSmart LITE foregår via iSmart APP eller FICM

1. Vælg 'unbind'

2. Alternativt vælg FICM 'Homepage - Settings - Bind Vehicle'

3. Vælg 'Remove the binding'

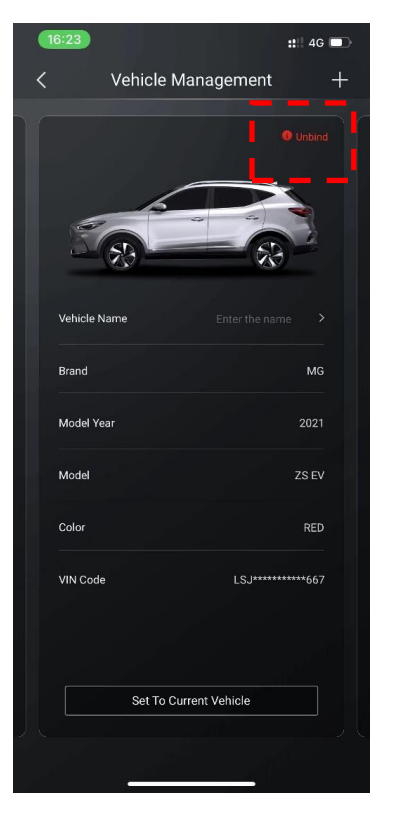

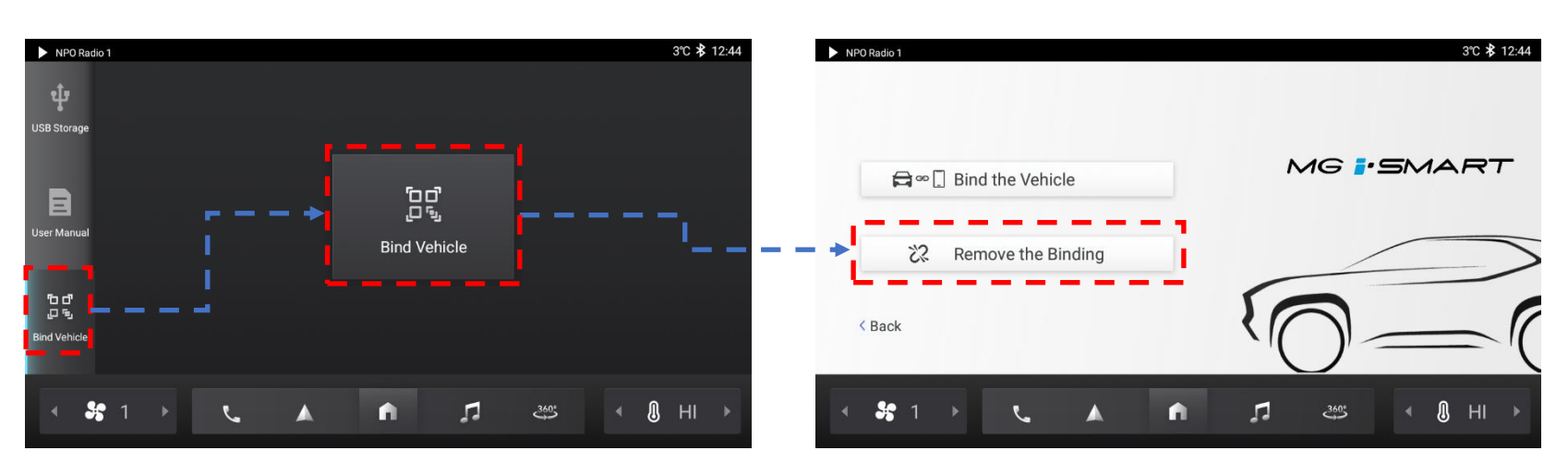

#### 4. Flere biler tilknyttet APP

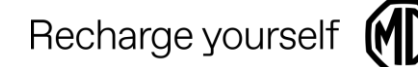

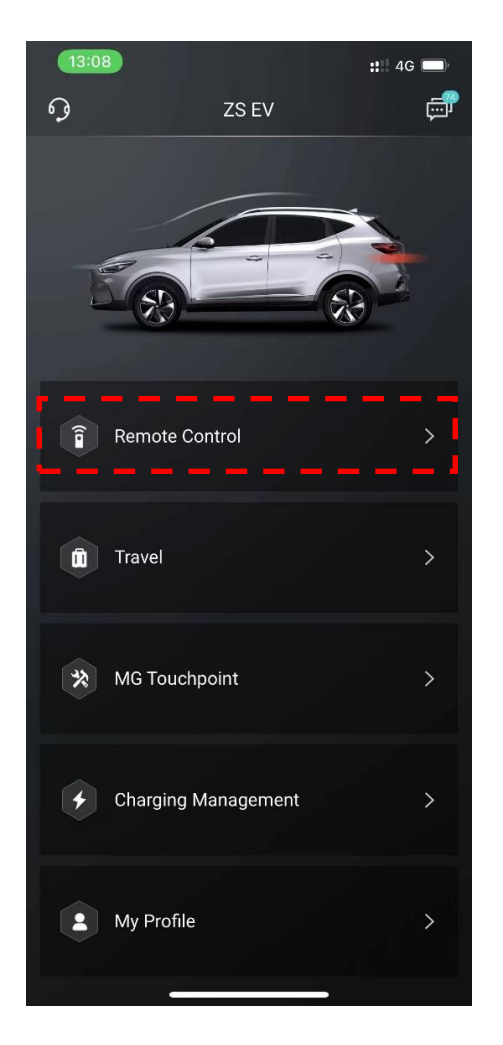

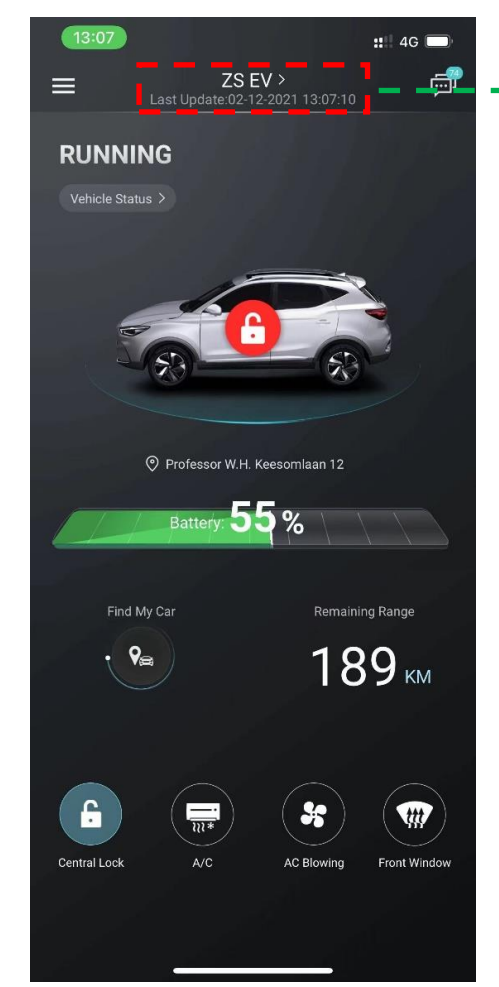

- Hvis man vælger dette felt, kan man efterfølgende scrolle til højre/venstre, og flere biler vil være synlige hvis man har flere biler tilknyttet sin konto.
- En iSmart konto kan blive  $\bullet$ tilknyttet flere biler.
- En bil kan kun være tilknyttet en  $\bullet$ enkelt iSmart konto

### 4. Deling af iSmart konto

Nuværende APP har ikke en delefunktion;

Hvis flere personer ønsker adgang til den samme bil, er det nødvendigt at dele den samme iSmart konto. Dvs. at man skal logge ud af sin konto på APP, og den anden bruger kan logge ind med samme konto i en anden iSmart APP / telefon. Derefter har den anden telefon forbindelse til bilen, da tilknytningen stadig er

aktiv.

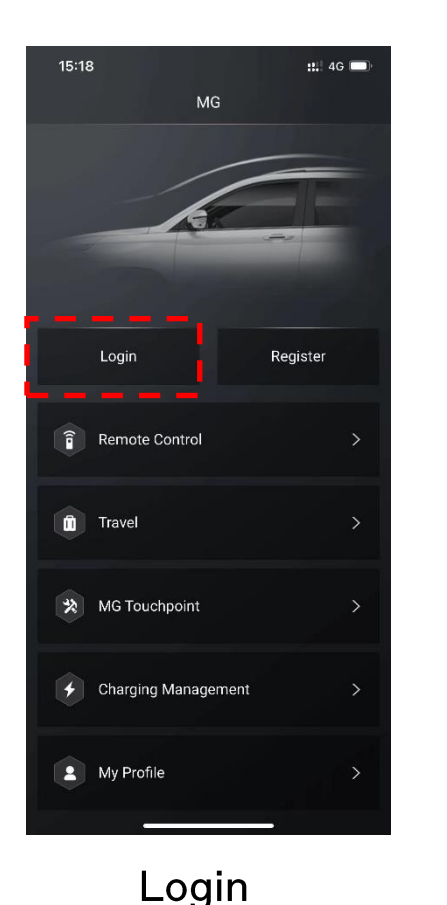

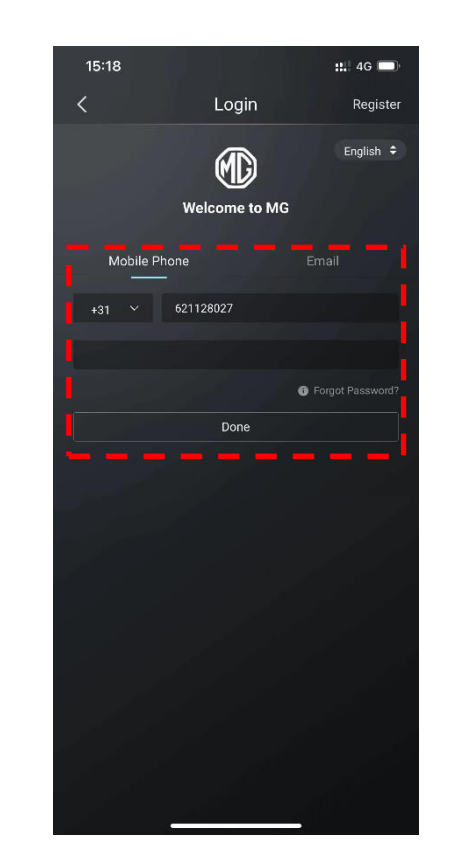

Der kan kun være en bruger  $\bullet$ logget ind på iSmart kontoen af gangen.

Recharge yourself

Et nyt login vil afbryde  $\bullet$ forbindelsen til den tidligere bruger.

Bruger navn (Telefonnummer eller Email)

#### 4. Skift imellem flere køretøjer

Recharge yourself

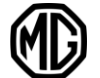

1. Vælg 'Remote Control'

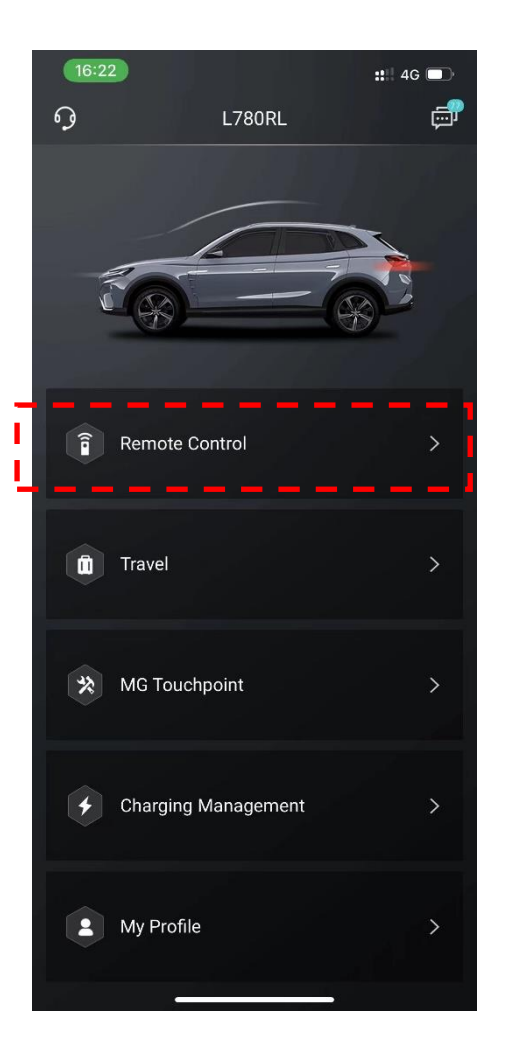

2. Vælg 'Vehicle Name'

 $L780RL >$ 

Last Update:02-12-2021 16:23:02

Professor W.H. Keesomlaan 14

Battery: 80 %

Remaining Range

 $268$  KM

Front Window

**Rear Window** 

 $\equiv$ 

**PARKED** 

Vehicle Status >

Find My Car

 $\overline{\overline{w}}$ 

 $A/C$ 

**AC Blowing** 

 $\mathbf{a}$ 

**Central Lock** 

 $\mathbf{H}$  4G  $\blacksquare$ 

ු

3. Swipe til højre eller venstre for at vælge anden bil

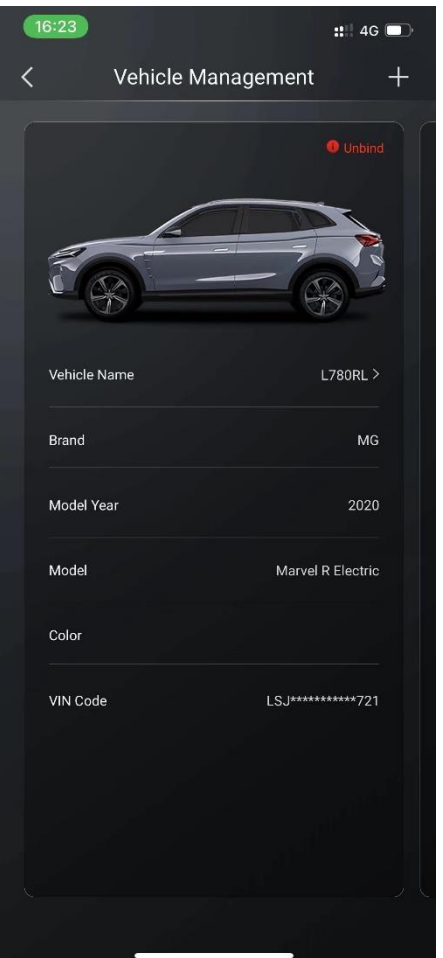

4. Vælg 'Set To Current Vehicle'

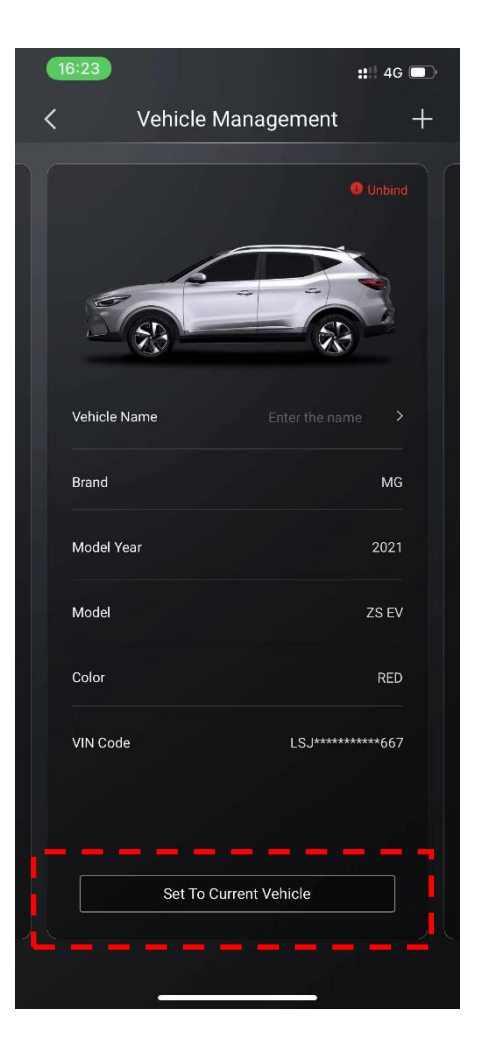

#### 5. Den nye bil er nu aktiv i APP

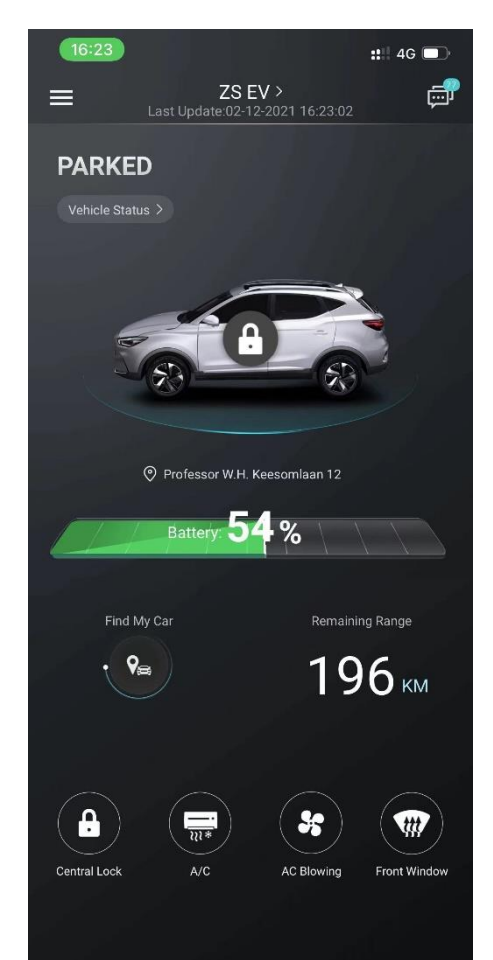

#### 5. Vejhjælp & Service

Vejhjælp kan tilgås i øverste<br>venstre hjørne. \_ \_ \_ \_ \_ \_

For danske kunder er operatøren<br>SOS – Dansk autohjælp +45<br>70109060

OBS !! Der er ikke tale om SOS nødopkald. Dette er et separat<br>system der aktiveres ved at<br>trykke manuelt på knappen i<br>tagbetjeningsenheden.

I menupunktet "MG touchpoint"<br>kan nærmeste MG forhandler eller værksted tilgås.

Der kan vælges direkte opkald<br>eller adresse til navigation på telefonen

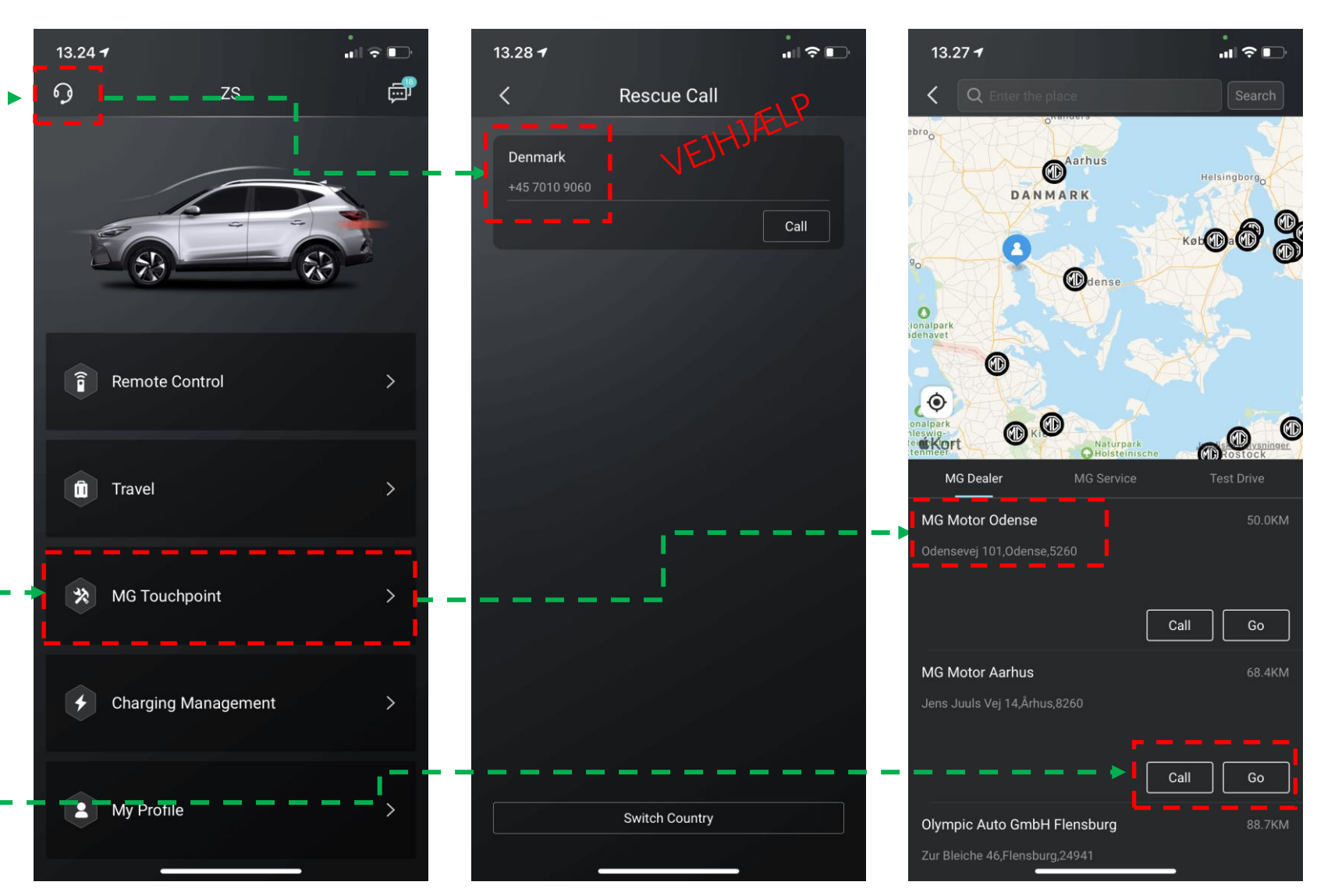